# **Managing the Resource Library**

Updated: September 28, 2014

This document will walk you through:

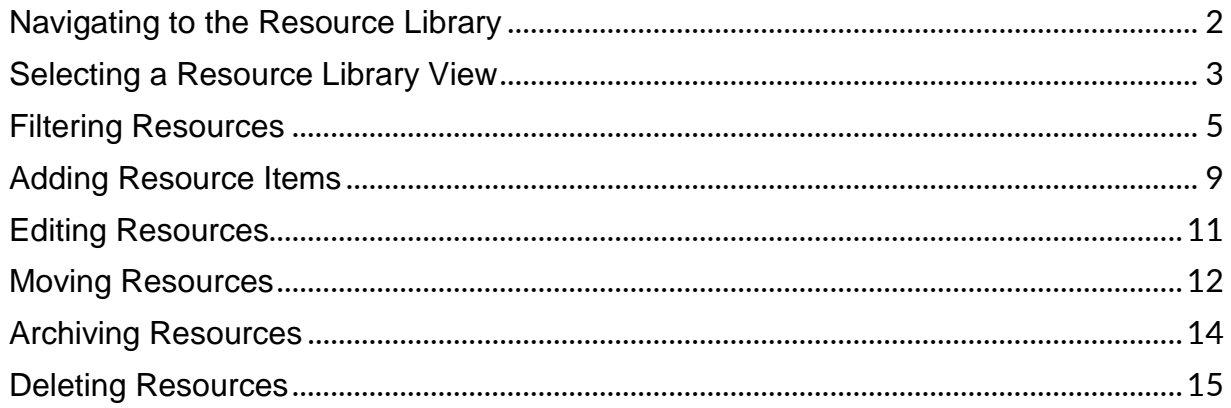

### <span id="page-1-0"></span>Navigating to the Resource Library

- 1. Hover over Resources.
- 2. Click Resource Library (new).

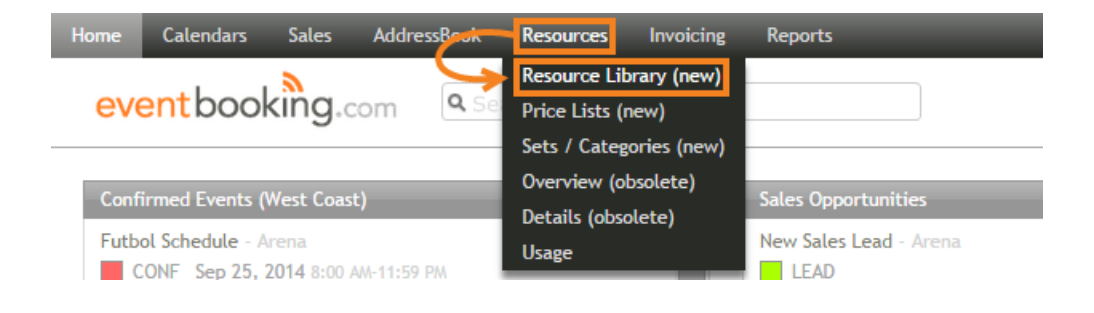

### <span id="page-2-0"></span>Selecting a Resource Library View

There are three ways to view the resource library:

1. Click Info to view basic information about the resource items.

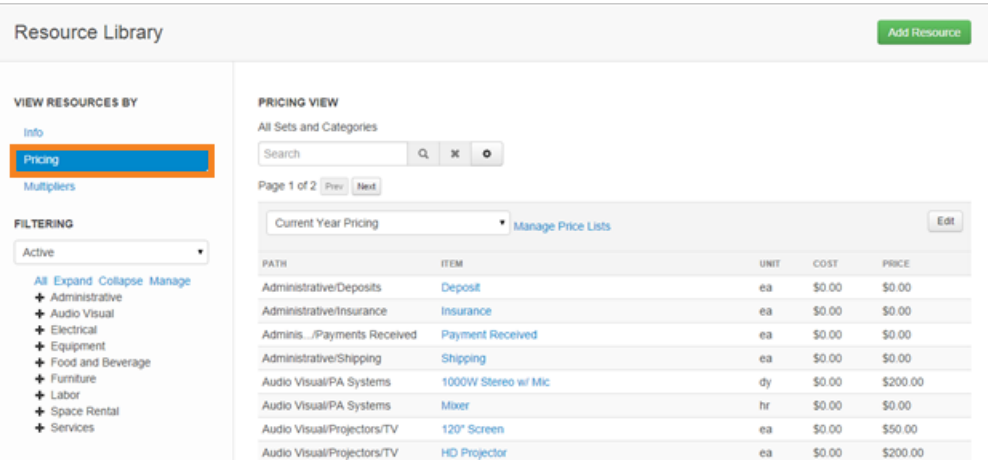

2. Click Pricing to view the cost and price of each resource. For more on managing prices, please see [the full article.](http://helpdesk.eventbooking.com/hc/en-us/articles/202370155)

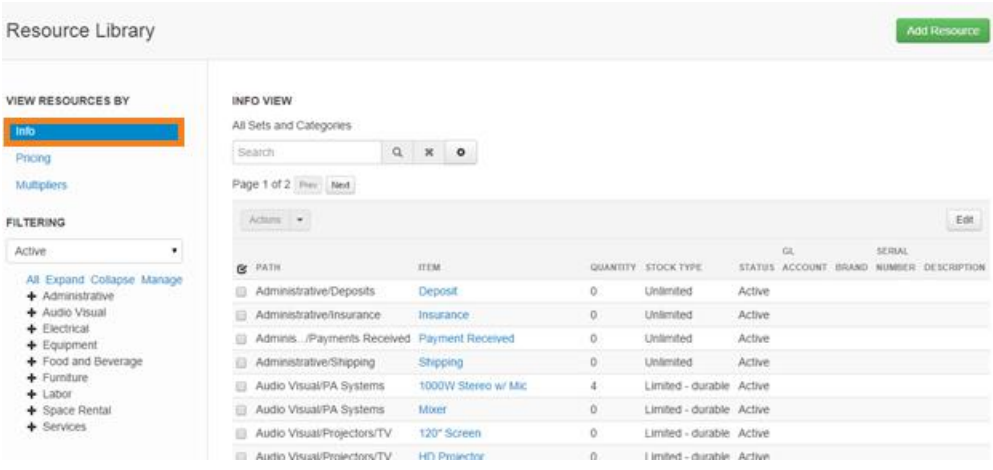

3. Click **Multipliers** to view discounts, service charges and taxes that have been applied to each resource. For more on these multipliers, please see <u>the full article</u>.

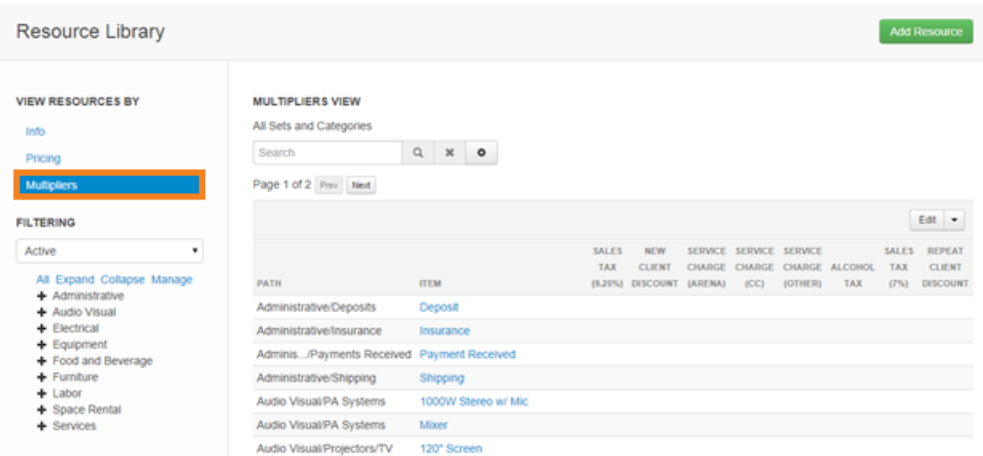

# <span id="page-4-0"></span>Filtering Resources

There are three ways to filter resources:

1. The status drop-down allows you to select whether you would like to view active and archived resources, only active resources or only archived resources.

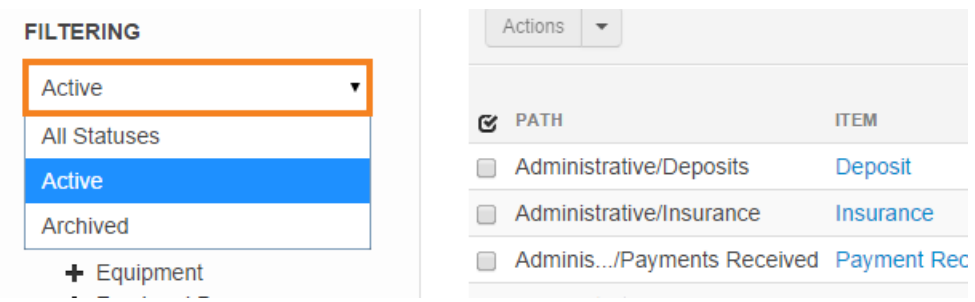

- 2. The sets and categories hierarchy has the following options:
	- All displays all resources in the library.
	- **Expand** expands the entire hierarchy, making all sets and categories visible.
	- Collapse collapses the entire hierarchy, making only sets visible.
	- Manage opens the sets and categories page. For more information, please see the full [article.](http://helpdesk.eventbooking.com/hc/en-us/articles/201660899)
	- You can also click a single set or category to show only the resources in that set or category. Clicking the plus signs will expand that section of the hierarchy to show any categories underneath.

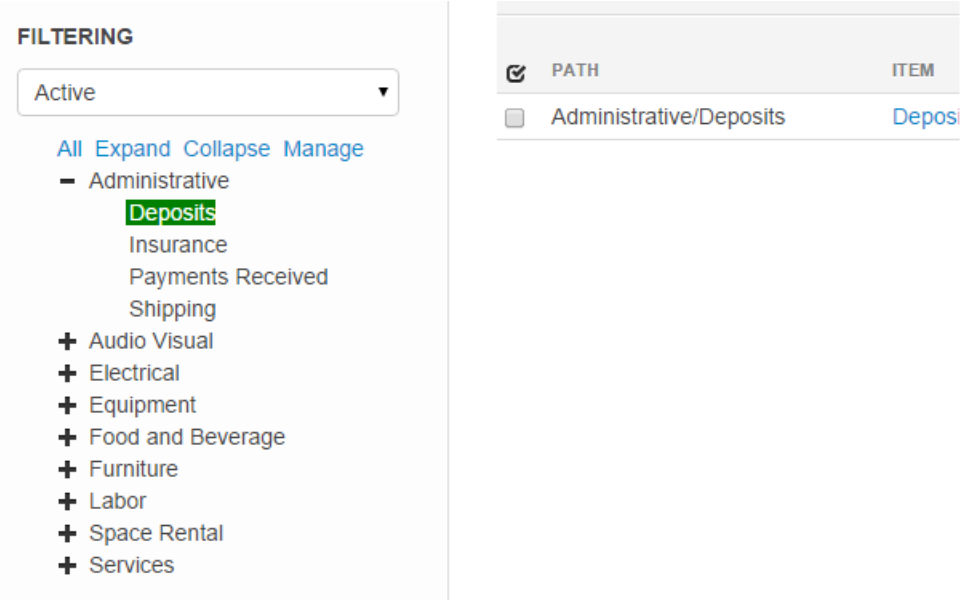

#### Filtering Resources 7

- 3. The resource search allows you to type in a word or phrase and filter out any resources that do not match.
	- The magnifying glass icon will search for your word or phrase. You can also simply press Enter on your keyboard.
	- The X icon will clear the search field.
	- The gear icon will bring up the search options window.

#### **INFO VIEW**

All Sets and Categories

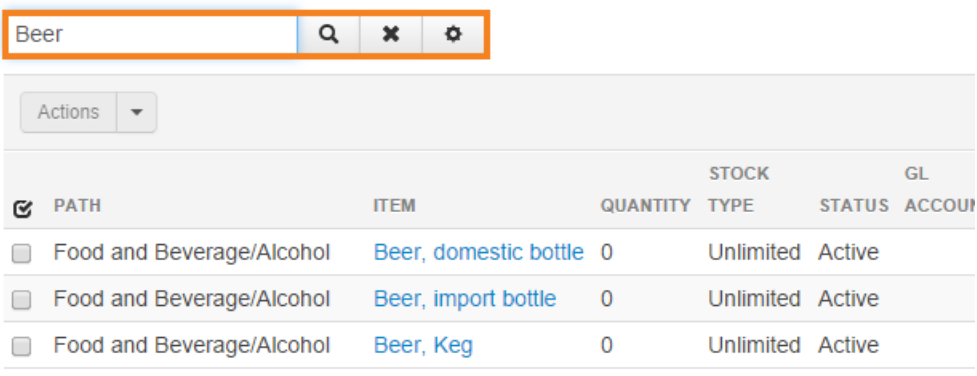

The resource library will display fifty resources at once. If there are more than fifty resources that meet your criteria, you will be able to click **Next** and **Previous** to navigate between the pages of results.

#### **INFO VIEW**

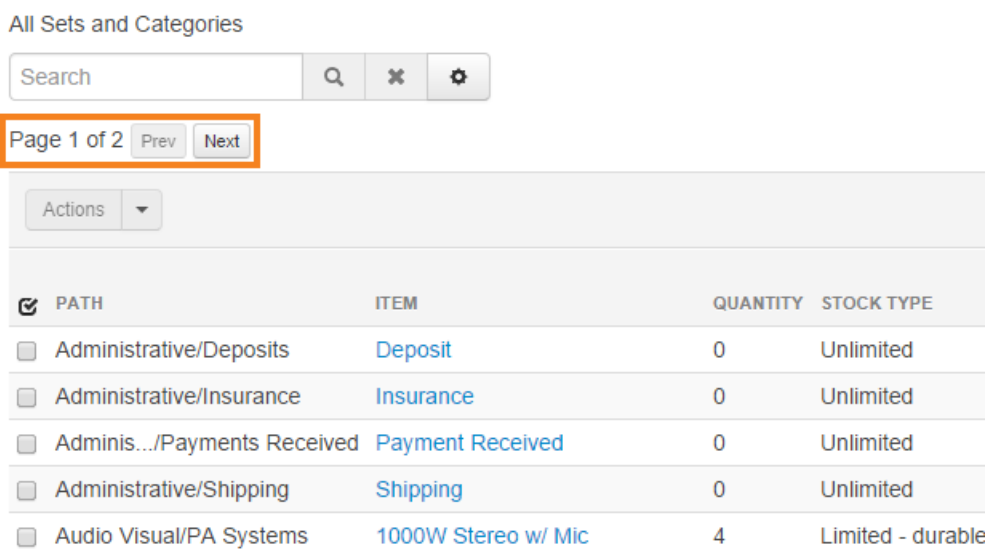

### <span id="page-8-0"></span>Adding Resource Items

1. Click Add Resource in the upper-right corner.

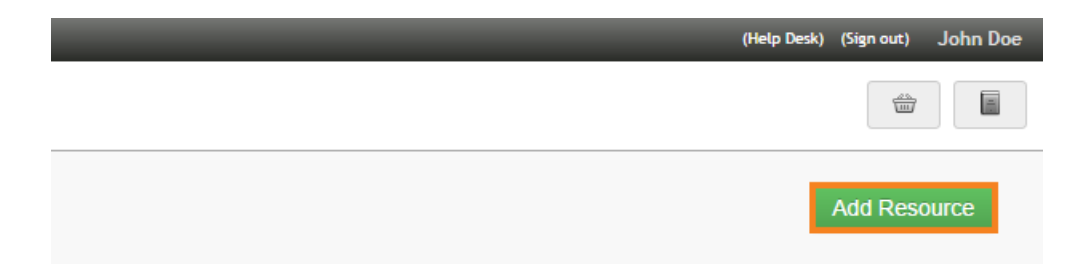

- 2. Type the desired name of your resource item.
- 3. Select the category your resource should be under.
- 4. Check the units by which your resource will be measured. For more information on inventory units, please rea[d the full article.](http://helpdesk.eventbooking.com/hc/en-us/articles/202370185)

 $\overline{\phantom{a}}$ 

5. Click Add Resource or press Enter.

 $\bar{r}$ 

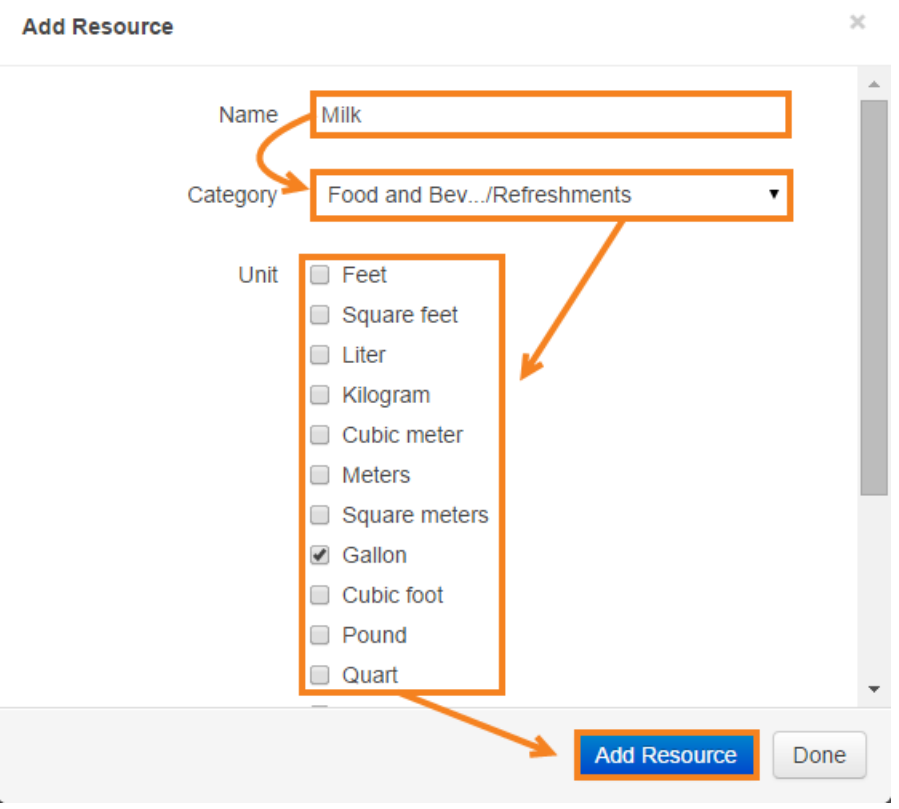

- 6. If you would like to add another resource, enter the needed information and click Add Another Resource or press Enter.
- 7. When you are done adding resources, click Done.

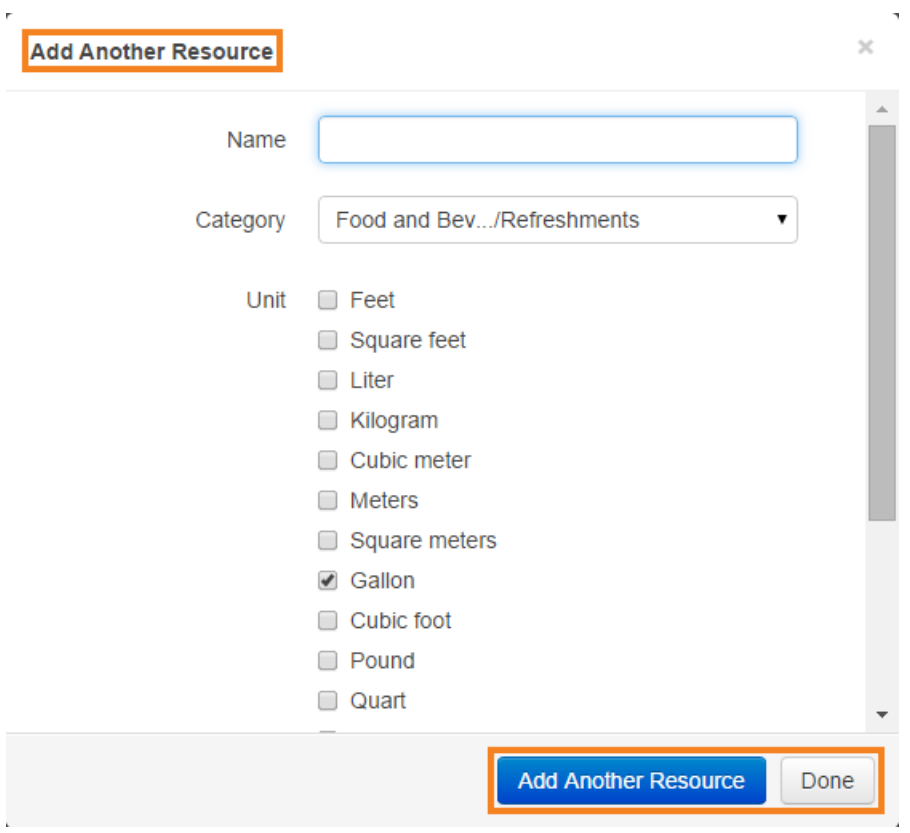

### <span id="page-10-0"></span>Editing Resources

1. Click Edit in the upper-right corner of the resource list.

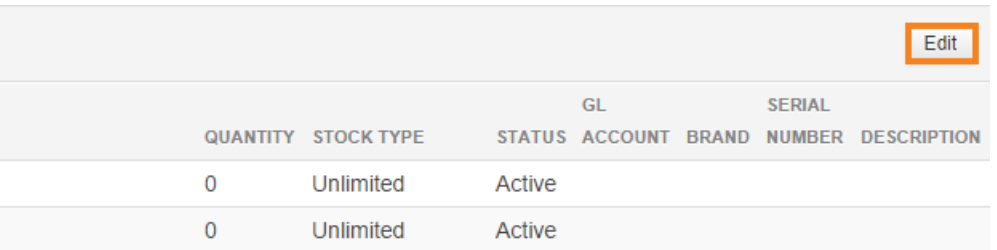

- 2. Use Tab or the arrow keys to move between the fields, entering or selecting the proper information.
- 3. Click Save to save your changes or Cancel to cancel all of the changes you've made.

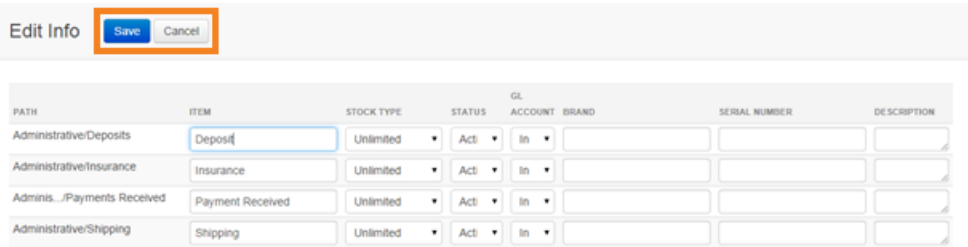

# <span id="page-11-0"></span>Moving Resources

1. Check the resource items you would like to change or click the checkbox icon to check all the items.

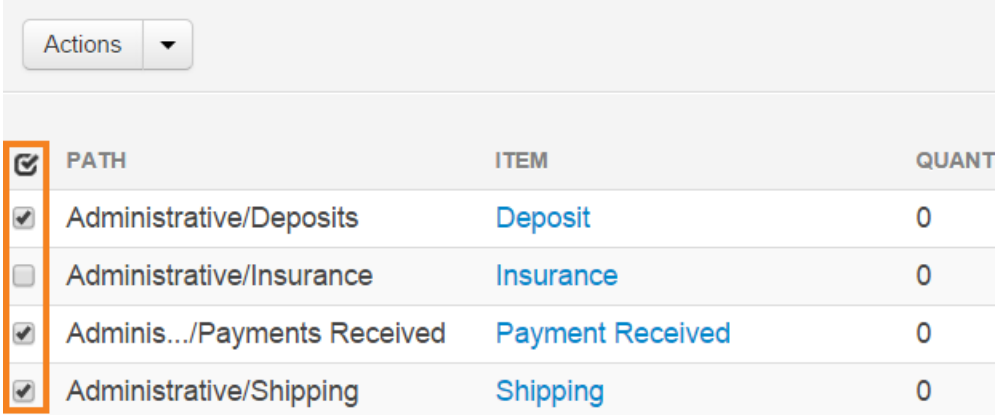

- 2. Click Actions.
- 3. Click Move.

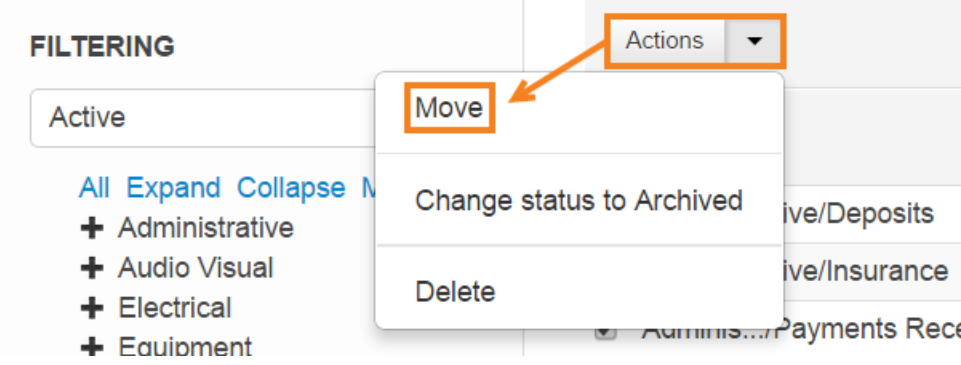

- 4. Use the drop-down to select the category to which you would like to move the resource item(s).
- 5. Click Move.

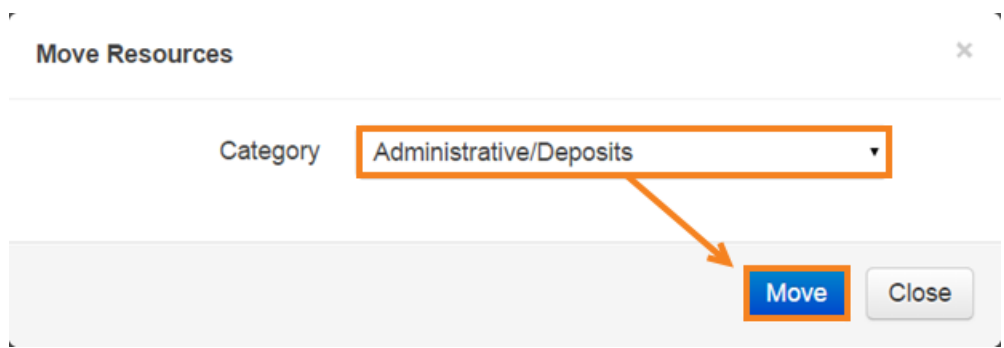

# <span id="page-13-0"></span>Archiving Resources

1. Check the resource items you would like to change or click the checkbox icon to check all the items.

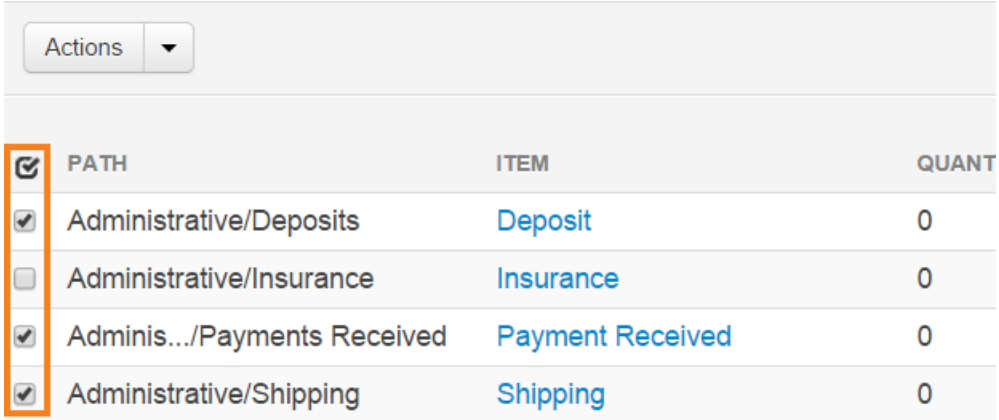

- 2. Click Actions.
- 3. Click Change status to Archived.

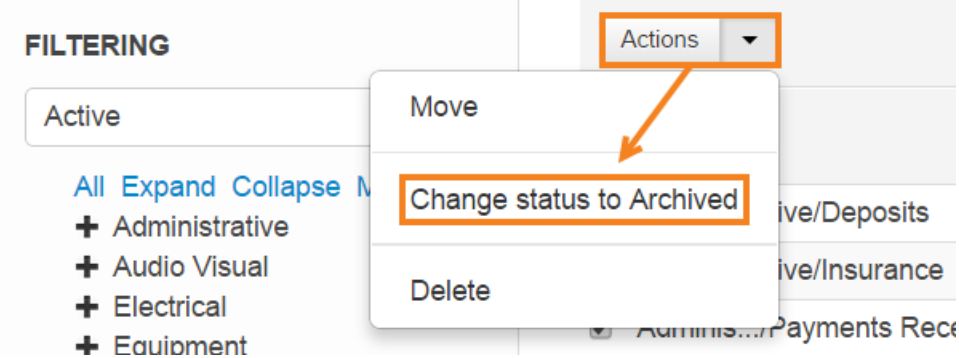

4. Click OK to confirm that the checked items should be archived.

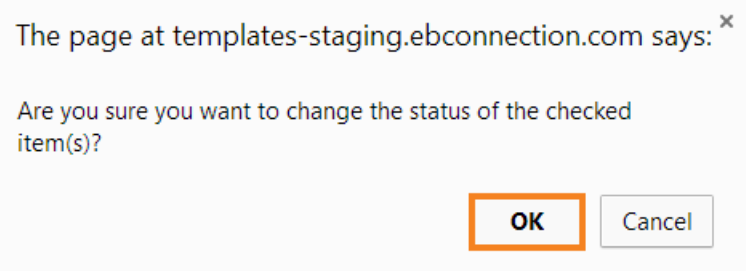

### <span id="page-14-0"></span>Deleting Resources

1. Check the resource items you would like to delete or click the checkbox icon to check all the items.

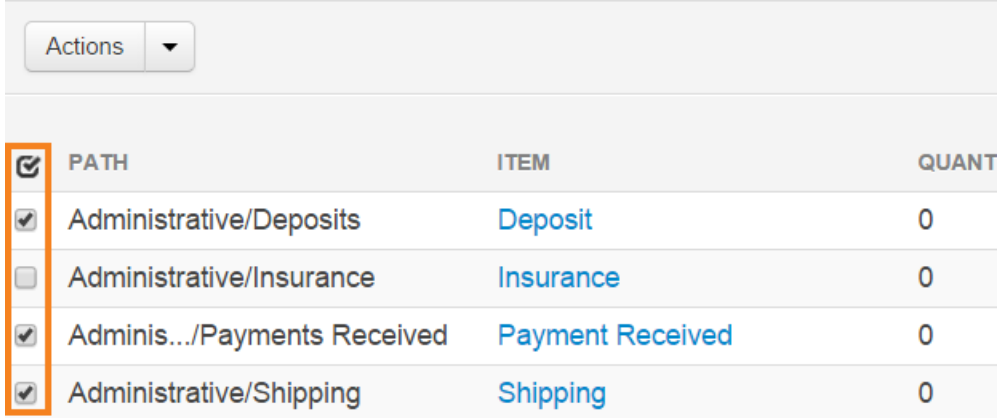

- 2. Click Actions.
- 3. Click Delete.

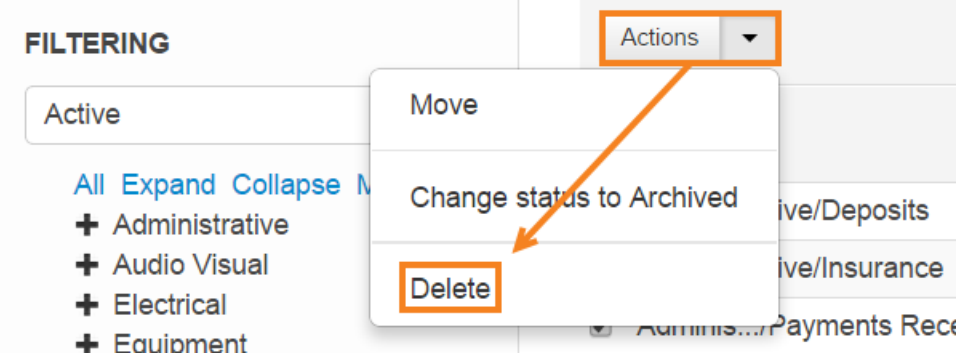

4. Click OK to confirm that the checked items should be deleted completely.

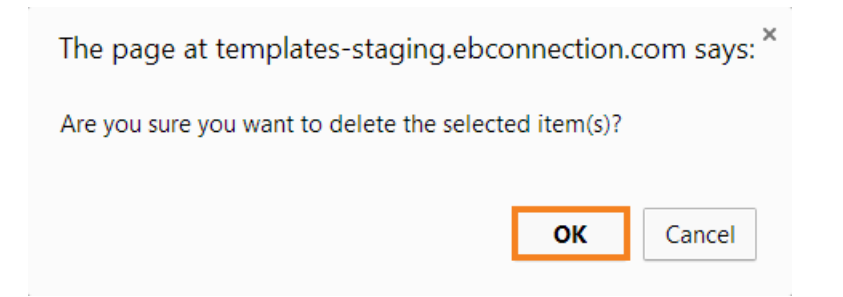

If any of the resource items you selected are currently in use, an alert will prevent you from deleting them. You will need to deselect any in-use resources in order to delete the rest.

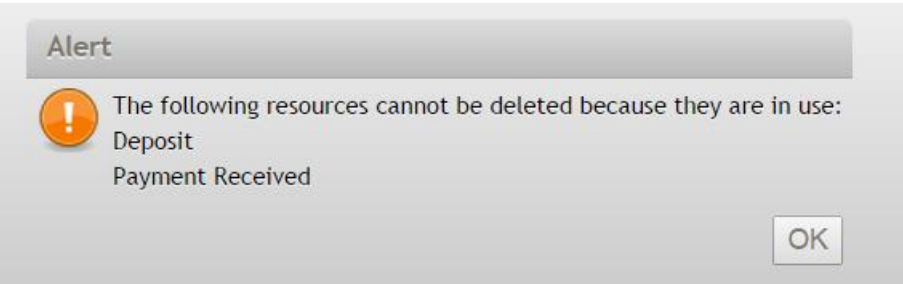